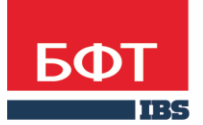

ДОСТИГАЕМ ВМЕСТЕ, РАЗВИВАЯ КАЖДОГО

**Автоматизированная информационная система «Государственный заказ Ленинградской области»**

**Создание и обработка электронного документа ЭД «Решение о закупке у единственного источника» в соответствии с ч. 12 статьи 93 № 44 - ФЗ**

Технологическая карта

© 2021 ООО «БФТ»

## ОГЛАВЛЕНИЕ

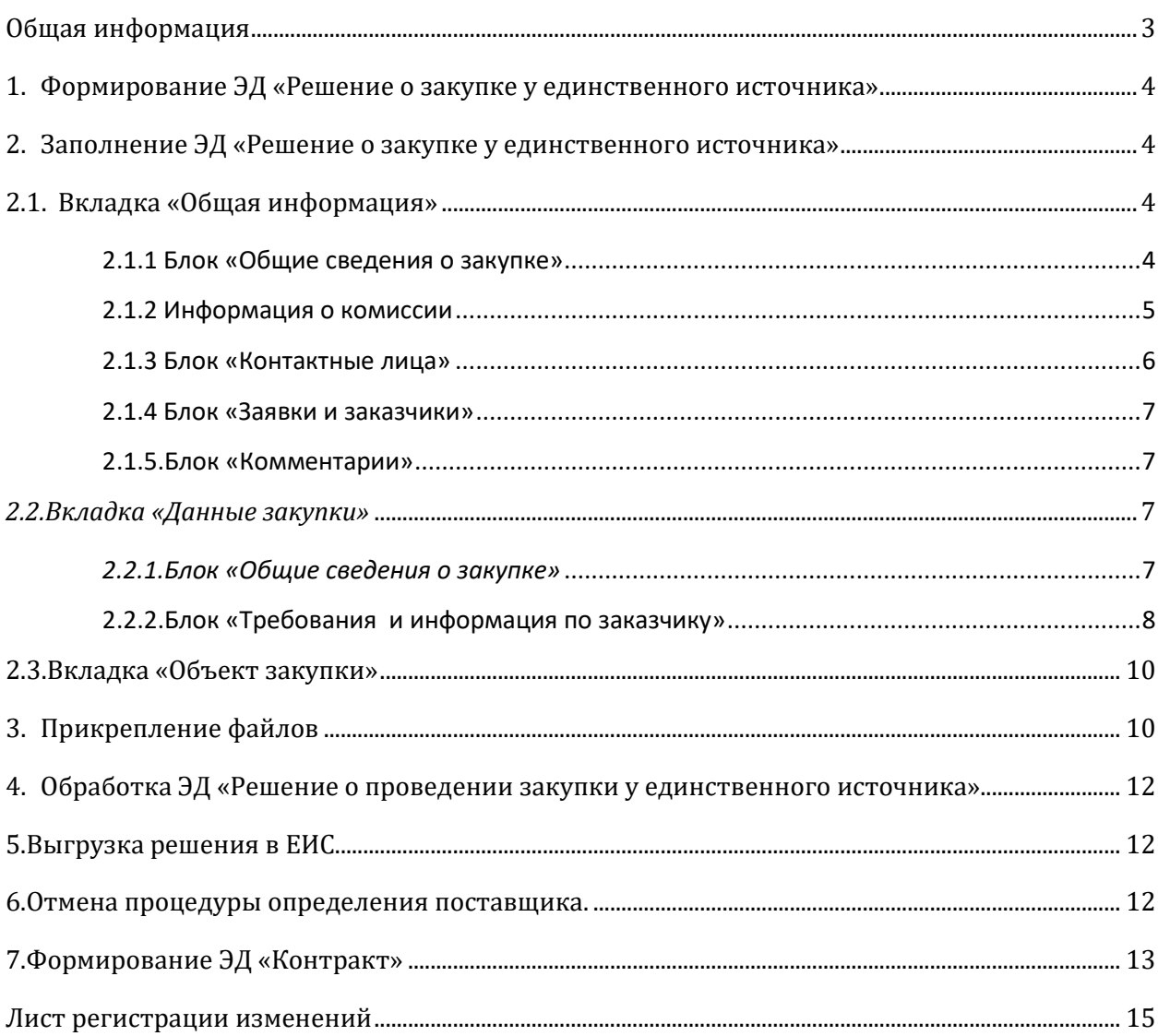

<span id="page-2-0"></span>Настоящий документ описывает порядок действий по созданию ЭД «Решение о закупке у единственного источника» в автоматизированной информационной системе «Государственный заказ Ленинградской области» (далее –АИСГЗ).

Закупка в соответствии с частью 12 статьи 93 44 - ФЗ - способ закупки применяемый заказчиками при закупке товаров согласно п.4 - 5 ч.1 ст. 93 № 44 - ФЗ на сумму не более трех миллионов рублей. Поставщики, зарегистрированные в ЕИС, формируют и размещают на ЭТП предварительное предложение о поставке товаров, содержащее необходимые сведения о товарах. Заказчик формирует и размещает в ЕИС извещение о закупке товара у единственного поставщика на сумму, предусмотренную частью 12 статьи 93 Закона № 44 - ФЗ с указанием характеристик товара и ЭТП. Оператор ЭТП определяет наличие предварительных предложений, соответствующие условиям извещения и направляет их заказчику (не более пяти). В случае отсутствия двух предварительных предложений Оператор ЭТП уведомляет Заказчика об отсутствии предварительных предложений. Данные предложения считаются заявками на участие в закупке. Заказчик рассматривает заявки (предварительные предложения), формирует и размещает в ЕИС протокол подведения итогов закупки товаров). Заключение контракта осуществляется с участником закупки, заявке которого присвоен первый номер, в порядке, установленном статьей 83.2 настоящего Федерального закона, с учетом особенностей, предусмотренных частью 8 статьи 50 № 44 - ФЗ.

# <span id="page-3-0"></span>1. ФОРМИРОВАНИЕ ЭД «РЕШЕНИЕ О ЗАКУПКЕ У ЕДИНСТВЕННОГО ИСТОЧНИКА»

Процесс создания ЭД «Заявки на закупку» описан в техкарте «Создание и обработка электронного документа "Заявка на закупку"».

Для формирования **ЭД «Решение о закупке у единственного источника»** в **ЭД «Заявка на закупку»** в статусе *Есть лимиты/план* или *Принят без лимитов* нужно выбрать действие *Сформировать решение о размещении заказа* см. [Рис.](#page-3-4) 1.

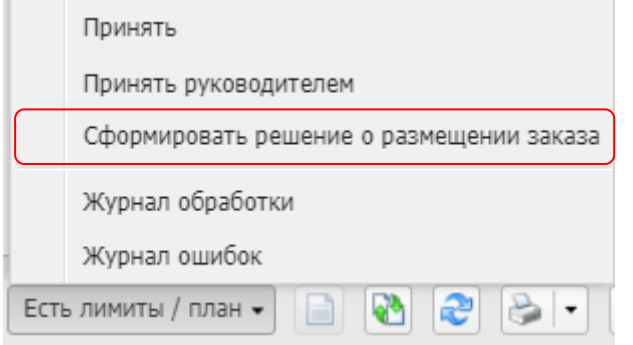

*Рис. 1 Формирование решения о размещении заказа*

<span id="page-3-4"></span>Сформированные решения доступны из меню Д**окументы - Решения – Решения о закупке у единственного источника.**

# <span id="page-3-1"></span>2. ЗАПОЛНЕНИЕ ЭД «РЕШЕНИЕ О ЗАКУПКЕ У ЕДИНСТВЕННОГО ИСТОЧНИКА»

# <span id="page-3-2"></span>2.1. ВКЛАДКА «ОБЩАЯ ИНФОРМАЦИЯ»

# <span id="page-3-3"></span>2.1.1 БЛОК «ОБЩИЕ СВЕДЕНИЯ О ЗАКУПКЕ»

Блок «Общие сведения о закупке» имеет следующий вид см. Рис. 2.

- **Номер** номер Решения о закупке у единственного источника. Поле заполняется автоматически и доступно для редактирования в статусе *Отложен*. Обязательное для заполнения поле.
- **Дата** дата создания Решения о закупке у единственного источника. По умолчанию указывается дата текущего рабочего дня. Поле доступно для редактирования в статусе *Отложен*. Обязательное для заполнения поле.
- **Выгружать в ЕИС** признак устанавливается автоматически.
- **Номер извещения в ЕИС** номер, присвоенный извещению в ЕИС. Заполняется автоматически номером, полученным из ЕИС. Недоступно для редактирования.
- **Способ определения**  указывается способ определения поставщика. Указывается автоматически при формировании решения.
- **ЭТП -** электронная торговая площадка. Выбирается из справочника «ЭТП».
- **Организатор**  организатор закупки у единственного источника, автоматически проставляется организация из ЭД «Заявка на закупку». Заполняется из справочника

«Организации». Для выбора доступны только организации с ролью Организатор закупки у единственного источника.

- **Закупку осуществляет** заполняется роль организации.
- **Основание заключения контракта с единственным поставщиком** заполняется основание из справочника п. 4 или п. 5 ч. 1 ст. 93 44 – ФЗ, в счет которой идет сумма этой закупки.
- **Планируемая дата публикации** заполняется дата из календаря.

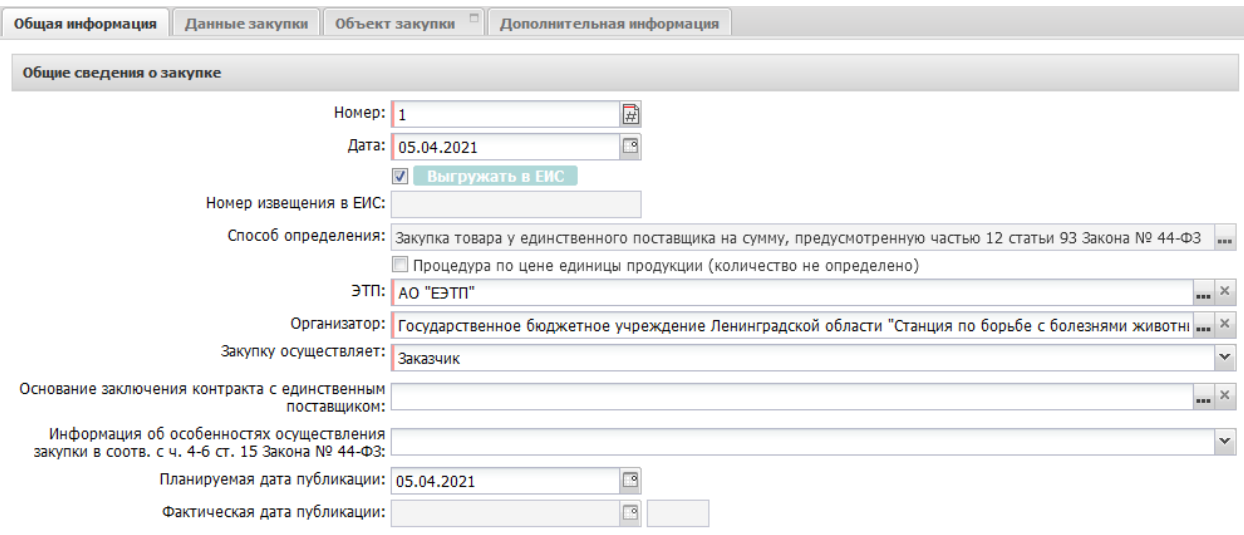

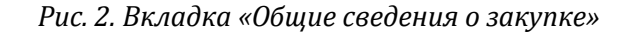

#### <span id="page-4-0"></span>2.1.2 ИНФОРМАЦИЯ О КОМИССИИ

 **Наименование, номер и дата приказа о создании комиссии –** текстовое поле, в которое заносится информация о комиссии.

Далее необходимо сформировать комиссию. Комиссия заполняется из справочника «**Персоналий**» или выбирается из справочника «**Комиссии**»:

Необходимо нажать на кнопку , в открывшемся справочнике «**Комиссии**» выбрать

соответствующую комиссию или нажать на кнопку и выбрать члена комиссии из Справочника персоналий.

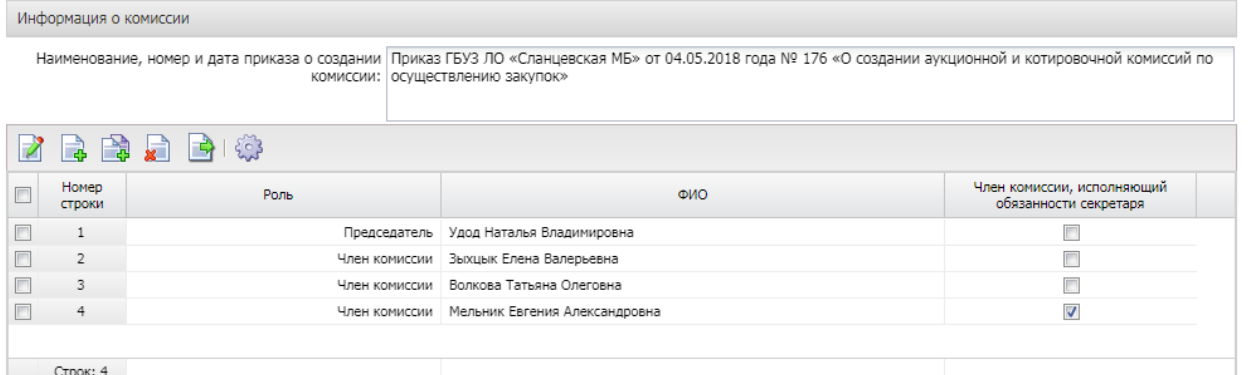

*Рис.3. Заполнение полей блока «Информация о комиссии»*

<span id="page-5-0"></span>Список **Контактные лица** содержит фамилии лиц, с которыми можно связаться по вопросам проведения процедуры закупки и заполняется из справочника персоналий, см. Рис. 5.

Для добавления контактного лица нажимается кнопка <sup>(Н</sup> (Новый) и в форме Контактные лица – создание заполняются следующие данные:

- **Контактное лицо -** выбор из справочника Персоналии.
- **Организация -** организация контактного лица. Автоматически заполняется при заполнении поля Контактное лицо из справочника Персоналии. Недоступно для редактирования.
- **Процедура проведения закупки:** сотрудник ответственный за процедуру проведения процедуры. Вид ответственности, соответствует значению справочника Виды ответственности.
- **Технология исполнения заказа** сотрудник ответственный за заключение контракта. Вид ответственности, соответствует значению справочника Виды ответственности.
- **Ответственный по связям:** вид ответственности позволяющий указать сотрудника, который будет направлен в составе извещения в ЕИС, причем может быть только одно контактное лицо с такие видом ответственности.
- **Ответственное должностное лицо**  сотрудник ответственный за осуществление закупки, включая исполнение каждого контракта, вид ответственности, соответствует значению справочника Виды ответственности.
- **Телефон**  вручную вводится номер телефона контактного лица. Автоматически заполняется при заполнении поля Контактное лицо из справочника.
- **Факс**  вручную вводится номер факса контактного лица. Автоматически заполняется при заполнении поля Контактное лицо из справочника.
- **e-mail**  вручную вводится адрес электронной почты контактного лица. Автоматически заполняется при заполнении поля Контактное лицо из справочника.
- **Дополнительная информация**  вручную вводится дополнительная информация о контактном лице.

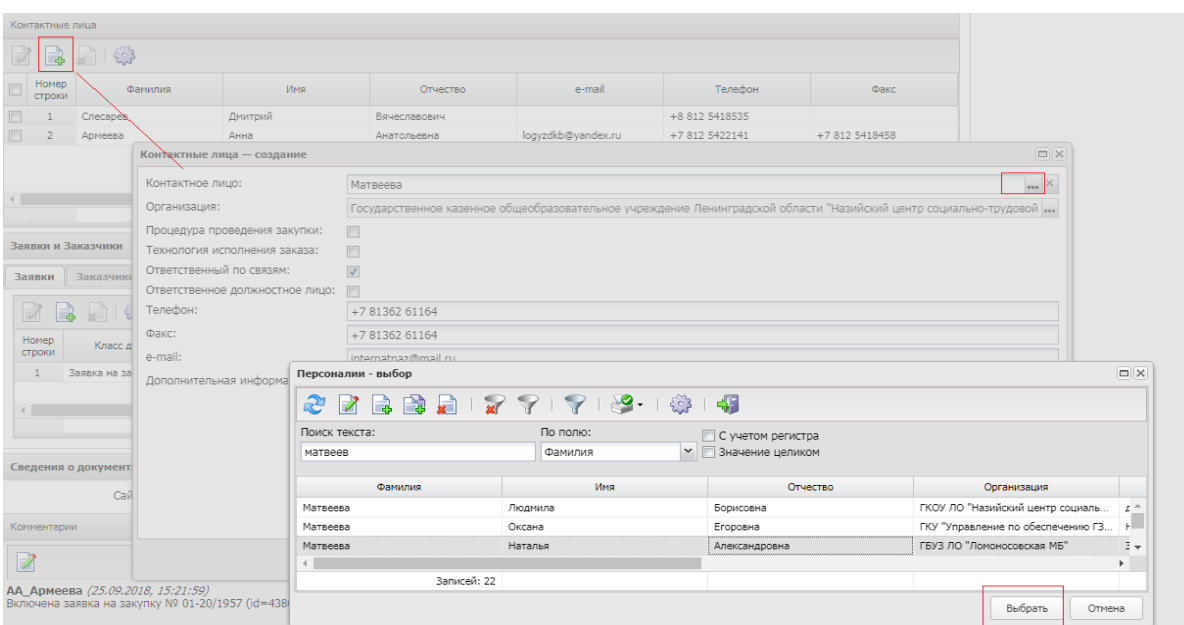

*Рис. 4. Заполнение полей блока «Контактные лица»*

<span id="page-6-0"></span>Список Заявки и заказчики состоит из следующих вкладок:

#### ·- **Заявки**;

·- **Заказчики**.

В блоке Заявки указывается ЭД «Заявка на закупку», на основании которых сформировано решение. Вкладка представлена на Рис. 5

Для добавления нового документа в решение нажимается кнопка (Новый). В списке для добавления содержатся ЭД «Заявка на закупку» в статусе «Есть лимиты/план» и «Принят без лимитов».

На вкладке Заказчики содержится список организаций заказчиков из ЭД «Заявка за закупку», включенных в данное решение.

| Заявки и Заказчики                 |                   |            |            |             |           |           |  |  |  |  |  |
|------------------------------------|-------------------|------------|------------|-------------|-----------|-----------|--|--|--|--|--|
| Заявки                             | Заказчики         |            |            |             |           |           |  |  |  |  |  |
| $\overline{Z}$                     | 日日の               |            |            |             |           |           |  |  |  |  |  |
| Номер<br>строки                    | Класс документа   | Homep      | Дата       | Статус      | Сумма     | Основание |  |  |  |  |  |
| ٠<br>÷                             | Заявка на закупку | 01-20/1957 | 25.09.2018 | В обработке | 45 713,58 |           |  |  |  |  |  |
|                                    |                   |            |            |             |           |           |  |  |  |  |  |
| $\left\langle \cdot \right\rangle$ |                   |            |            |             |           |           |  |  |  |  |  |
|                                    |                   |            | 7777       |             | 45 713,58 |           |  |  |  |  |  |

*Рис. 5 Блок «Заявки и заказчики»*

#### <span id="page-6-1"></span>2.1.5.БЛОК «КОММЕНТАРИИ»

В группе полей Комментарии отображаются системные сообщения, автоматически формируемые при выполнении обработки документа (отказ уполномоченного органа, ошибка импорта и т.д.), а также введенные вручную краткие текстовые комментарии к документу. Внесение комментариев доступно на любом статусе решения после его сохранения.

## <span id="page-6-2"></span>*2.2.ВКЛАДКА «ДАННЫЕ ЗАКУПКИ»*

## <span id="page-6-3"></span>*2.2.1.БЛОК «ОБЩИЕ СВЕДЕНИЯ О ЗАКУПКЕ»*

Блок «Общие сведения о закупке» имеет следующий вид см. Рис. 7.

В группе полей заполняются следующие поля:

- **Сумма закупки** выводится сумма закупки, заполняется автоматически данными из заявки на закупку, не редактируется.
- **Валюта** указывается валюта, в которой будет осуществляться оплата товаров, работ или услуг, заполняется автоматически данными из заявки на закупку.
- **Наименование объекта закупки (предмет контракта)** заполняется автоматически данными из заявки на закупку. Обязательно для заполнения.
- **Номер типового контракта** вводится вручную номер типового контракта. Поле обязательно для заполнения, если типовой контракт опубликован в ЕИС. Наследуется из ЭД «Заявка на закупку».

В группе полей **Дополнительные общие сведения о закупке** содержатся следующие поля:

- **Планируемая дата заключения контракта** указывается планируемая дата заключения контракта.
- **Тип контракта** указывается файл шаблона контракта, выбор значения осуществляется из справочника Типы контрактов и договоров. Необязательное для заполнения поле.
- **Условия поставки** условия поставки продукции, выбирается из справочника Условия поставки. Необязательное для заполнения поле.
- **Условия оплаты** –условия оплаты, выбирается из справочника Условия оплаты. Необязательное для заполнения поле.
- **Порядок формирования цены контракта (цены лота) (с учетом или без учета на перевозку, страхование, уплату таможенных пошлин, налогов, обязательных платежей)** – текстовое поле, не обязательно для заполнения.
- **Ограничение участия в определении поставщика в соответствии с п.4 ст.42 Федерального закона № 44-ФЗ –** текстовое поле, заполняется если предусмотрены ограничения.

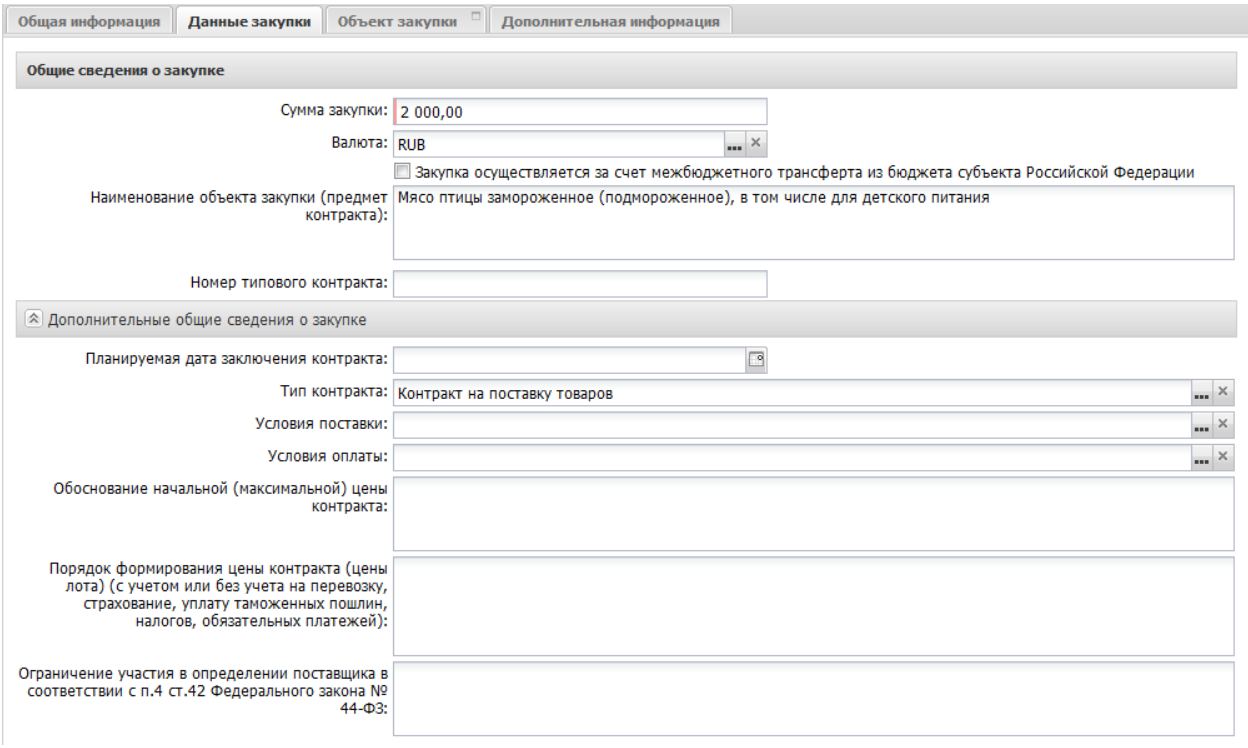

*Рис. 6. Блок «Общие сведения о закупке»* 

# <span id="page-7-0"></span>2.2.2.БЛОК «ТРЕБОВАНИЯ И ИНФОРМАЦИЯ ПО ЗАКАЗЧИКУ»

В группе полей Требования и информация по заказчику содержатся следующие поля:

- **Заказчик** выводится полное наименование заказчика закупки, заполняется автоматически.
- **Номер позиции плана-графика** заполняется автоматически, в зависимости от значения параметра Правило формирования идентификационного кода.
- **Идентификационный код закупки** указывается идентификационный код закупки. Заполняется автоматически на основании ЭД «Заявка на закупку».
- **Начальная (максимальная) цена контракта** указывается начальная (максимальная) цена контракта, заполняется автоматически.
- **Описание объекта закупки** текстовое описание объекта закупки, Заполняется автоматически на основании ЭД «Заявка на закупку».
- **Срок поставки товара (календарных дней) –** заполняется кол-во дней;
- **Размер аванса –** при сохранении осуществляется проверка значения, оно должно быть меньше или равно значению в поле Начальная (максимальная) цена контракта, устанавливается в случае необходимости.
- **Размер аванса, % –** поле позволяет вводить значение от 0 до 100, заполняется в случае установления аванса.

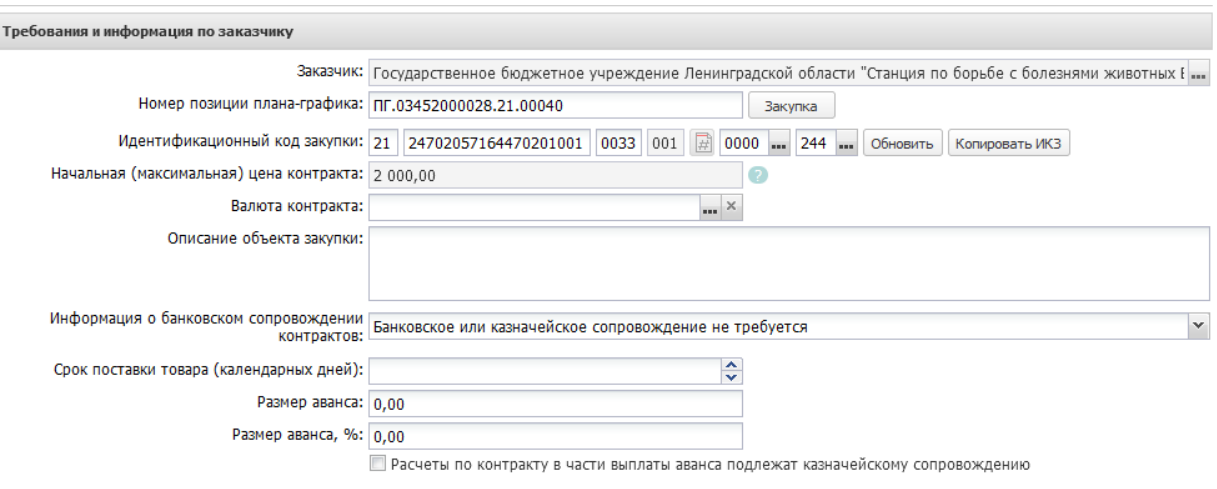

*Рис. 7. Блок «*Требования и информация по заказчику*»*

В блоке **Дополнительная информация** по заказчику содержатся следующие поля:

- **Ответственные за заключение контракта** наследуется из ЭД «Заявка на закупку». Указываются сотрудник, которого заказчик определил как ответственных за заключение контракта .
- **Контрактный управляющий** наследуется из ЭД «Заявка на закупку». Указывается сотрудник, которого заказчик определил как контрактного управляющего по данному контракту.
- **Информация о контрактной службе** наследуется из ЭД «Заявка на закупку».
- **Возможность одностороннего отказа стороны контракта от исполнения контракта в соответствии с ч. 8-25, ст. 95 Федерального закона № 44-ФЗ от 05.04.2013 г.** – признак включается в соответствии со значением.
- **Сведения о возможности одностороннего отказа от исполнения контракта** текст**о**вое поле заполняется при активации признака Возможность одностороннего отказа стороны контракта от исполнения контракта.
- **Дополнительная информация –** вручную вводится дополнительная текстовая информация. Доступно для редактирования в статусе «Отложен».

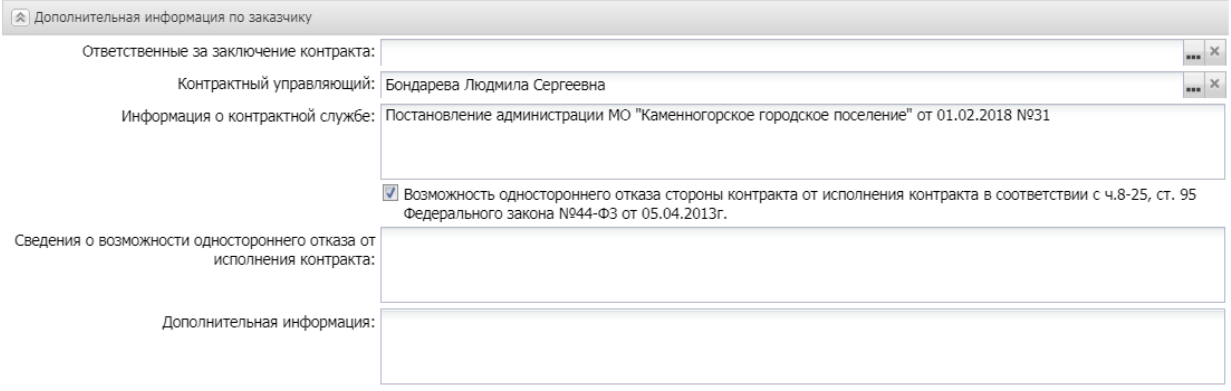

*Рис. 8 Блок «Дополнительная информация по заказчику»*

## <span id="page-9-0"></span>2.3.ВКЛАДКА «ОБЪЕКТ ЗАКУПКИ»

Вкладка **Объект закупки** содержит следующие вкладки:

- Спецификация;
- График поставки и оплаты

Заполняется автоматически на основании ЭД «Заявка на закупку» и не редактируется

#### в решении.

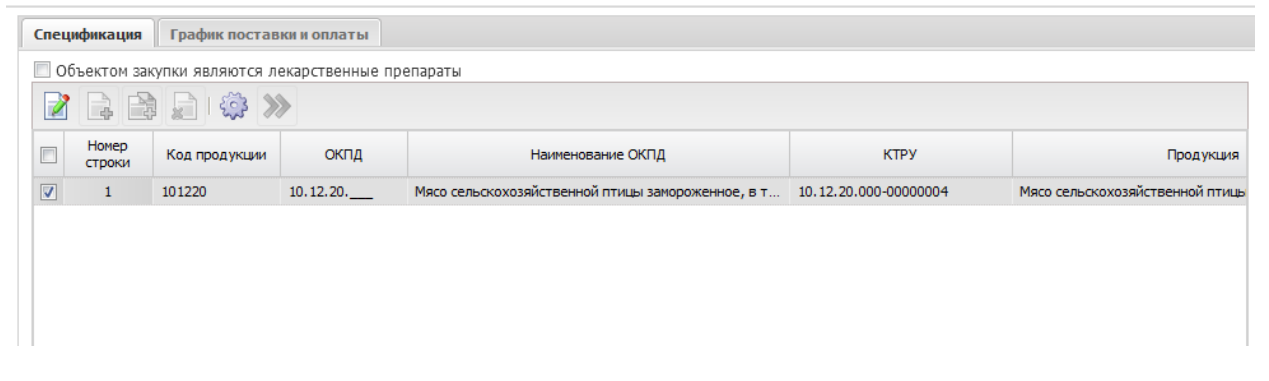

*Рис. 9 Вкладка «Объект закупки»*

#### *Внимание!*

Закупка у единственного поставщика на основании п.12 ст.93 44 – ФЗ сумма закупки не может превышать 3 млн.рублей, в спецификации может быть указана только одна позиция и обязательно указан КТРУ из справочника, все характеристики товара могут быть выбраны только из справочника, может быть указан только один график поставки.

# <span id="page-9-1"></span>3. ПРИКРЕПЛЕНИЕ ФАЙЛОВ

В нижней панели кнопок нажать кнопку в открывшемся окне: «**Присоединенные**  документы», нажав на кнопку **и присоединить необходимые документы**. Можно прикрепить не больше 40 файлов, объем каждого файла не более 50 Мб.

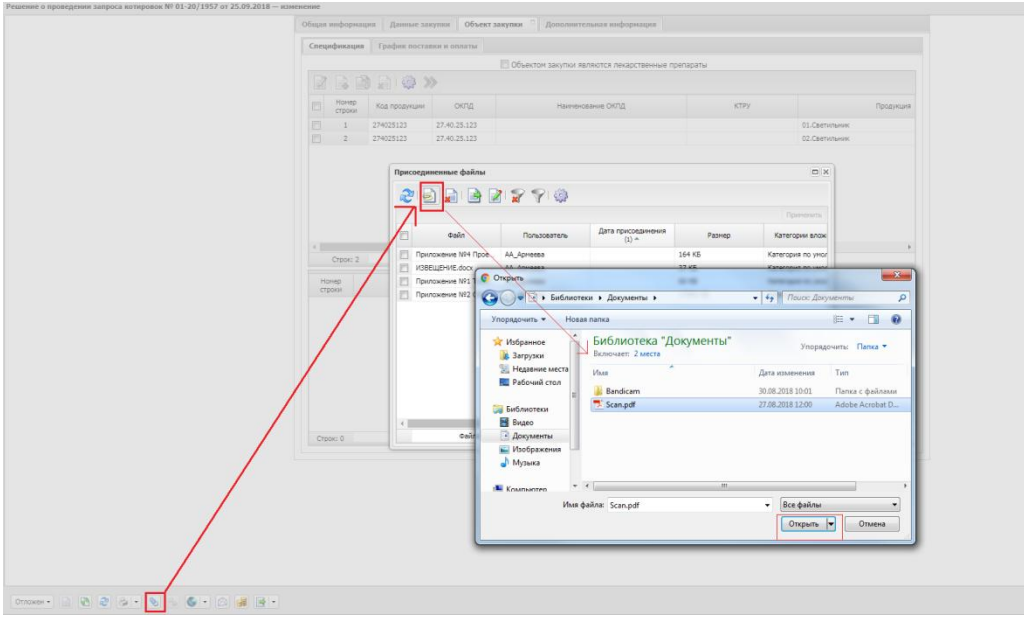

*Рис. 10 Прикрепление к решению вложений*

Для каждого файла необходимо указать категорию вложения, в зависимости от содержания файла.

К выгрузке в ЕИС подлежат следующие категории вложений:

- 92 Проект контракта;
- 169 Дополнительная информация и документы;
- 167 Описание объекта закупки;
- 171 Обоснование цены контракта.

## **Обязательными категориями для выгрузки в ЕИС являются:**

171 - Обоснование цены контракта.

| Присоединенные файлы                                |                                     |                          |           |                     | $\Box$  X |
|-----------------------------------------------------|-------------------------------------|--------------------------|-----------|---------------------|-----------|
|                                                     | さっつ 日本日本 あんち                        |                          |           |                     |           |
|                                                     |                                     |                          |           |                     | Применить |
| Файл<br>П                                           | Пользователь                        | Дата присоединения (1) - | Хранилище | Размер              |           |
| + НМЦК тест-полоски                                 | МВ Никитина                         | 11.04.2017 11:13:56      | Файлова   | 637.0 KB            |           |
| + Приложение 3 - Про                                | МВ Никитина                         | 11.04.2017 11:14:03      | Файлова   | 98.0 K <sub>5</sub> |           |
| + Техзадание тест-пол                               | МВ Никитина                         | 11.04.2017 11:14:08      | Файлова   | 33.0 KB             |           |
| + Аукцион -- ---------<br>V<br>Сохранить<br>Удалить | MD. Hummans<br>Категории вложений ▶ | 12.04.2017 10:27:46      | Файлова   | 193.0 KB            |           |
| $\overline{4}$<br>Файлов: 4                         |                                     |                          |           |                     |           |

Рис. 11 *Указание категории документа*

## <span id="page-11-0"></span>4. ОБРАБОТКА ЭД «РЕШЕНИЕ О ПРОВЕДЕНИИ ЗАКУПКИ У ЕДИНСТВЕННОГО ИСТОЧНИКА»

После заполнения ЭД «Решение о проведении закупки у единственного источника» документ необходимо обработать. Для этого нажмите кнопку в левом нижнем углу со статусом Отложен, и выберите действие –«Обработать», см. Рис. 12.

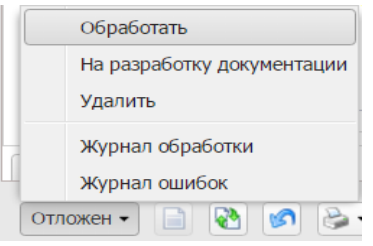

*Рис. 12 Выполнение действия «Обработать»*

В случае, если заполнены все необходимые поля, то ЭД перейдет в статус «**Экспертиза**». Если где-то ошиблись, то программа выдаст сообщение об ошибке.

Теперь необходимо согласовать документ, для этого выберите действие «Согласовать». ЭД изменит статус на «**Ожидание выгрузки в ЕИС**».

#### <span id="page-11-1"></span>5.ВЫГРУЗКА РЕШЕНИЯ В ЕИС

В ЭД со статусом «**Ожидание выгрузки в ЕИС**» необходимо выполнить действие «**Отправить**», ЭД «**Решение о проведении закупки**» перейдет в статус «**Извещение отправлено в ЕИС**» (в этом статусе действия не доступны).

При успешной выгрузке в ЕИС статус решения изменится на «Загружен в ЕИС». Необходимо перейти в ЛК Заказчика (Уполномоченного органа) в ЕИС, проверить извещение перед размещением.

Если размещаемые сведения верны, необходимо в ЛК Заказчика выполнить действия «Разместить».

В случае обнаружения ошибки в загруженных сведениях, необходимо в АИСГЗ выполнить действие «*Вернуть на согласование*» в статусе «Загружен в ЕИС», отредактировать документ и повторить выгрузку в ЕИС. **Удалять, выгруженный ранее, проект в ЛК Заказчика не нужно.**

Статус ЭД «Решение о проведении закупки» на следующий день изменится на «**Размещен в ЕИС**».

Внесение изменений в извещение о проведении закупки у единственного не допускается.

#### <span id="page-11-2"></span>6.ОТМЕНА ПРОЦЕДУРЫ ОПРЕДЕЛЕНИЯ ПОСТАВЩИКА.

В случае принятия Заказчиком решения об отмене над ЭД «Решение о проведении закупки у единственного источника» выполняется действие «**Отказаться от проведения**» в статусе *Размешен в ЕИС*. В открывшейся форме «Сведения об отмене определения поставщика (подрядчика, исполнителя)», см. [Рис.](#page-12-1) 13, заполняется группа полей «Причина отмены».

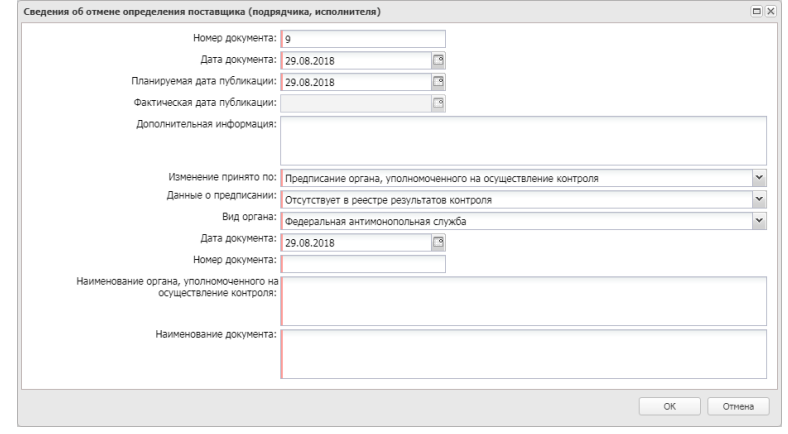

*Рис. 13 Форма «Сведения об отмене определения поставщика (подрядчика, исполнителя)»*

<span id="page-12-1"></span>После заполнения формы «Сведения об отмене определения поставщика (подрядчика, исполнителя)» путем нажатия на кнопку «ОК», система автоматически формирует и направляет в ЕИС извещение об отмене определения поставщика (подрядчика, исполнителя). Статус Решения меняется на *Извещение об отмене отправлено.*

После загрузки извещения статус Решения меняется на *Извещение об отмене загружено*, в личном кабинете заказчика ЕИС необходимо его опубликовать. В системе «Решение о проведении …» на следующий день, перейдет в статус «Отказ от проведения». Лимиты из ЭД «Заявки на закупку» при этом освобождаются автоматически, статус Заявки на закупку изменится на *Обработка завершена*.

#### <span id="page-12-0"></span>7.ФОРМИРОВАНИЕ ЭД «КОНТРАКТ»

По итогам определения поставщика в АИСГЗ будет автоматически сформированы два документа ЭД «**Проект контракта**» и ЭД «**Контракт**» (в случае если закупка состоялась), происходит это при переходе ЭД «Решение о проведении закупки у единственного источника» в статус «**Обработка завершена**».

Для того чтобы открыть автоматически сформированные ЭД «**Проект контракта**», ЭД «**Контракт**» удобно воспользоваться инструментом «**Связанные документы**», открыть двойным кликом документ из отобразившегося списка документов (см. Рис. 17):

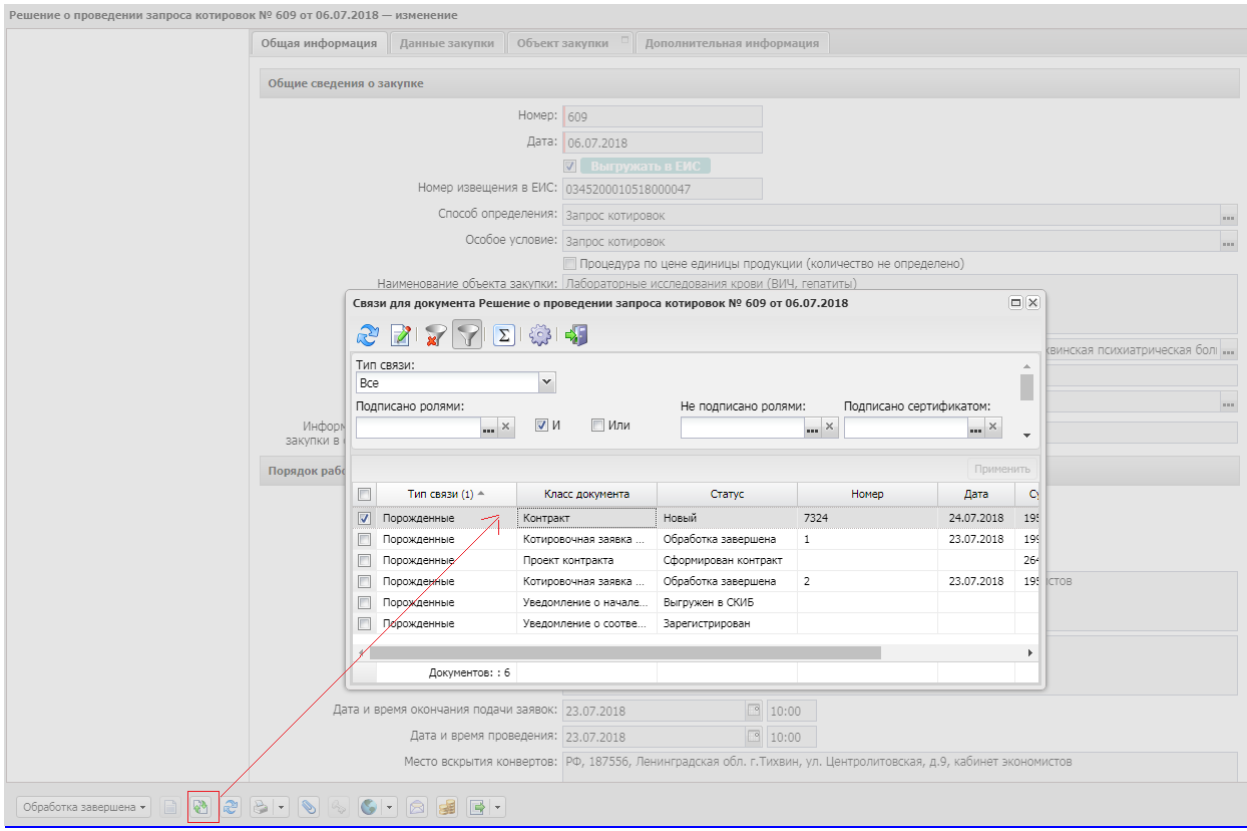

*Рис. 14. Связанные документы.*

# <span id="page-14-0"></span>ЛИСТ РЕГИСТРАЦИИ ИЗМЕНЕНИЙ

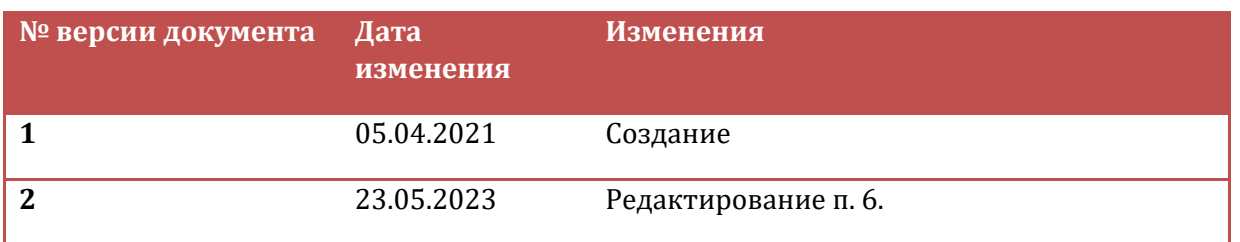